### Step 1: Complete the Conference Evaluation

### Click Here to Begin

Direct Link: https://ispg.societyconference.com/conf/#evaluation/conf10010

Complete the full evaluation and click submit.

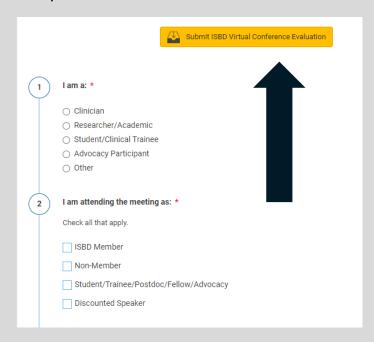

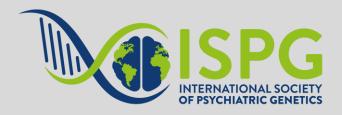

### Step 2: Log in to Apply for a Certificate

Click 'Apply for Education Hours'

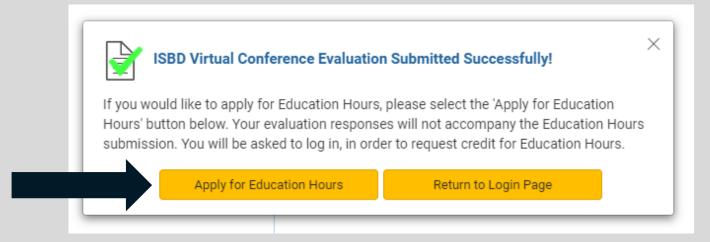

Log-in using the same credentials you used to register for the conference. It may be necessary to reset your password. Follow the link for "Forgot your password?" to complete this step.

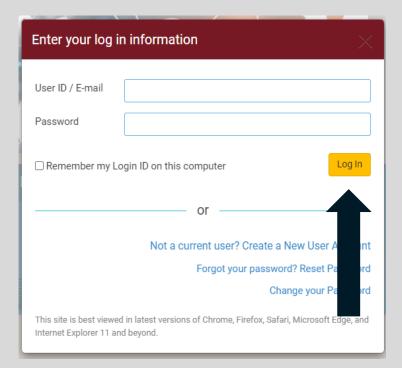

### Step 3: Select the Type of Certificate

You can apply for both CME credits and a certificate of attendance if you wish.

Click on the certificate type so that a green check mark appears and then click 'Start Application'

#### **Satisfactory Completion**

Learners must complete an evaluation form to receive a certificate of completion. Your chosen sessions must be attended in their entirety. Partial credit of individual sessions is not available. If you are seeking continuing education credit for a specialty not listed below, it is your responsibility to contact your licensing/certification board to determine course eligibility for your licensing/certification requirement.

#### Physicians (ACCME)

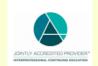

In support of improving patient care, this activity has been planned and implemented by Amedoc LLC and the International Society for Bipolar Disorder.

Amedoc LLC is jointly accredited by the Accreditation Council for Continuing Medical Education (ACCME), the Accreditation Council for Pharmacy Education (ACPE), and the American Nurses Credentialing Center (ANCC), to provide continuing education for the healthcare team.

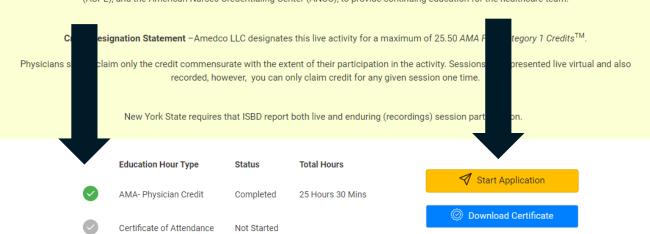

## Step 4: Attest Your Hours

When you select 'Start Application' it will take you into a schedule page.

Under each title is a **check box** for you to attest if you attended the session. Your hours will automatically calculate for your certificate as you fill out the attestation.

Once you have marked all sessions you attended, click 'Submit Application'

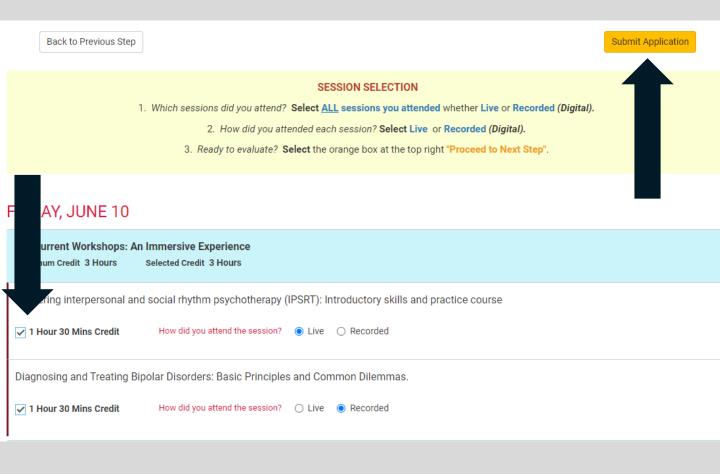

### Step 5: Download Your Certificate

Once you have successfully submitted your application, you will be able to down your certificate from the dashboard.

Click on the certificate you want to download and ensure the green check mark is present.

Click 'Download Certificate.' This will open a new browser window with your certificate(s) that you can download.

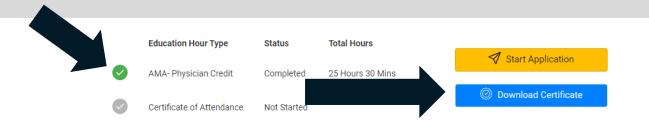

From this screen you can download and/or print you certificate.

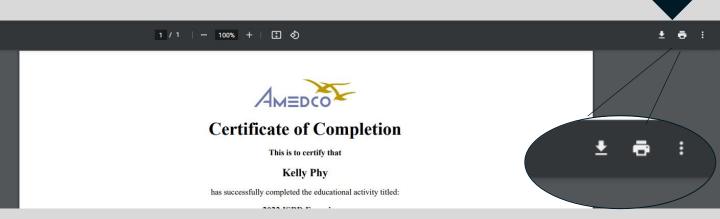